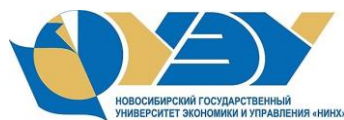

ственный "нинх».<br>И управления "нинх».Новосибирский государственный университет экономики и управления

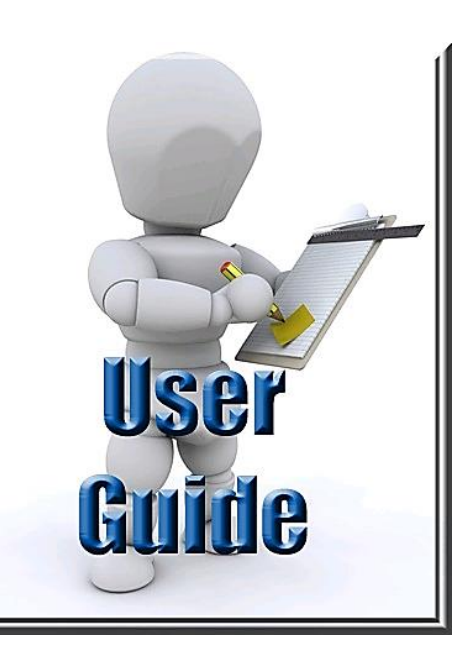

**Работа в электронной образовательной среде Moodle Краткое руководство для слушателей курса**

# АННОТАЦИЯ

Данное руководство предназначено для студентов бакалавриата и специалитета, осваивающих дисциплину «Иностранный язык (английский)» на платформе СДО Moodle.

Гальчук Л.М., Слободина С. Н., Юдина Т. А. Английский язык для студентов бакалавриата и специалитета

## **Инструкция по работе в учебной среде Moodle**

Данный документ является краткой инструкцией по работе в учебной среде Moodle. С его помощью вы научитесь использовать ресурсы этой среды в процессе обучения, что позволит вам оптимизировать свои усилия по освоение учебного материала дисциплины «Иностранный язык».

### **Что такое Moodle?**

*Moodle* - это модульная объектно-ориентированная динамическая учебная среда, которая помогает организовать, интенсифицировать и индивидуализировать процесс обучения<sup>1</sup>. На этой платформе создаются и распространяются электронные учебные материалы различных курсов. Электронный курс, с которым вам предстоит работать, представляет собой интерактивную онлайн версию учебной дисциплины «Иностранный язык» и может использоваться самостоятельно или в формате смешанного обучения как дополнение к аудиторным занятиям. Он позволяет изучать новый материал, выполнять задания, участвовать в форумах-обсуждениях и семинарах, взаимодействовать с преподавателем и другими студентами, просматривать свои оценки и многое другое. Учебные материалы электронного курса постоянно обновляются, пополняются и доступны в любое время и в любом месте, что позволяет сделать обучение более удобным и эффективным.

#### **Авторизация и настройка профиля пользователя**

Первый шаг при работе в учебной среде Moodle – это авторизация. Для регистрации зайдите на сайт курса по ссылке - <http://sdo.nsuem.ru/course/view.php?id=131> и введите полученные от преподавателя индивидуальные логин и пароль в соответствующие поля на странице входа:

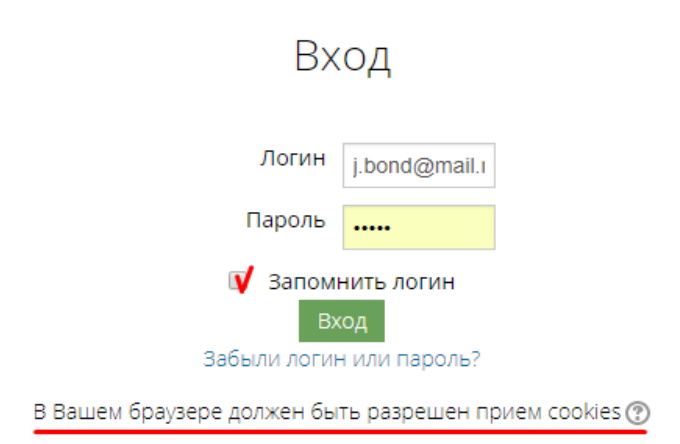

После авторизации вы получите доступ к своему курсу и определенные права при работе с ним, например, возможность участвовать в форумах и чатах, выполнять тесты и задания, писать рецензии, просматривать свои оценки. С подробной инструкцией по получению доступа и входу на образовательный портал СДО НГУЭУ, описанием его основных разделов можно ознакомиться [здесь.](http://sdo.nsuem.ru/course/view.php?id=548)

<sup>&</sup>lt;sup>1</sup> Подробнее см. темы «Что такое MOODLE?» и «Почему Moodle?» форума «Course FAO / ЧаВО» в организационно-информационном разделе курса.

#### **Навигация**

Под логотипом сайта располагается панель *навигации*, которая показывает местонахождение текущей страницы в иерархии сайта. Названия страниц на панели навигации являются ссылками, щелкая по которым можно возвращаться к страницам более высокого уровня.

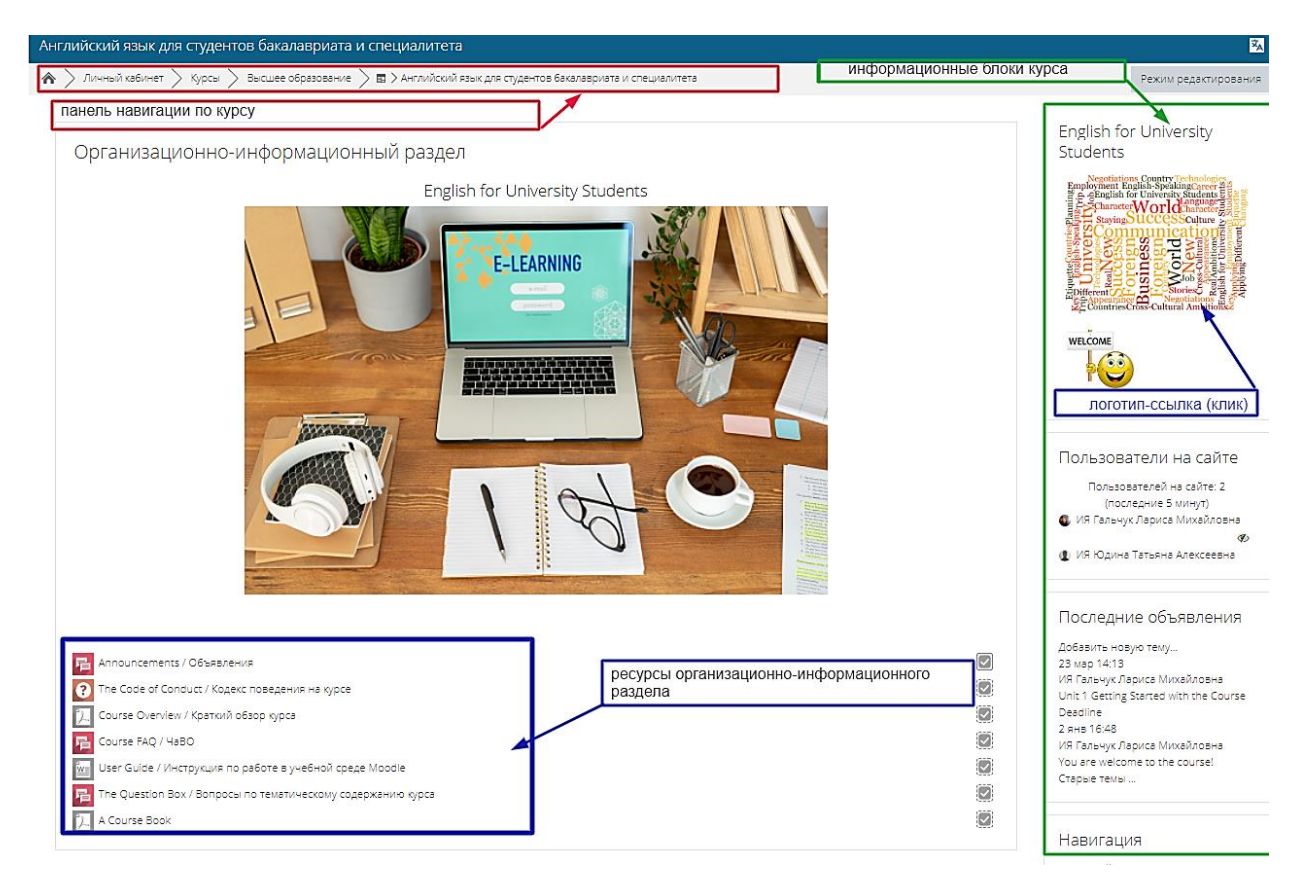

Все административно-технические элементы Moodle, дающие возможность активной работы с курсом и преподавателю и слушателям, сгруппированы в отдельные *информационные блоки*, расположенные справа. Их количество и порядок в курсе могут варьировать в зависимости от этапа его освоения.

Блок с *названием и логотипом курса* размещается в верхнем правом углу и является действующей ссылкой на информационный ресурс. Для доступа к нему достаточно щелкнуть по логотипу.

Блок *Последние объявления* содержит актуальную информацию об этапах и результатах освоения курса.

Блок *Календарь* отображает события курса, которые создаются автоматически (сроки выполнения заданий, тестов и т.д.) или вручную. Текущая дата имеет цветовое выделение. В календаре отмечены все важные события для всех пользователей Moodle, этого курса, вашей группы, вас лично. Категория события отражена в календаре цветом в соответствии с легендой. При наведении мыши на конкретную дату выводится содержание события. При желании можно сразу же перейти по ссылке на соответствующий элемент курса.

Блок *Предстоящие события* содержит список событий курса, которые должны наступить в ближайшее время.

Блок *Ссылки на разделы* включает цифры-ссылки для быстрого перехода к тематическим модулям курса.

Блок *Случайная запись из глоссария* показывает случайную запись из словаря актуального тематического раздела курса.

Блок *Пользователи на сайте* отображает список студентов, находящихся на странице курса в данный момент.

В блоке *Спросить преподавателя* размещается форма для обращения с вопросом к преподавателю онлайн-дисциплины.

*Организационно-информационный (нулевой) раздел* курса является его обязательным элементом, включает краткое описание и руководство по работе с курсом, кодекс поведения, форум объявлений и ответов на часто задаваемые вопросы. Он всегда расположен над тематическими разделами.

### **Основное содержание курса**

Тематические разделы представляют собой самостоятельные логически законченные модули учебного курса, последовательность изучения которых определяется преподавателем. Текущий раздел выделяется цветом и включает:

- − заголовок (название темы)
- − информацию о формируемых в модуле компетенциях
- − рейтинг-план с аннотацией содержащихся в разделе заданий, указанием форм текущего контроля и баллов, начисляемых за каждый вид учебной деятельности
- − учебные ресурсы и элементы, количество которых определяется проблематикой раздела.

При работе с заданием необходимо следовать инструкциям и требованиям по его выполнению. Оценки за сохраненные и отправленные на проверку задания автоматически вносятся в *Журнал оценок*.

## **Ресурсы курса**

*Ресурсы курса* - это его содержимое (контент), т.е. теоретические материалы для изучения, которые преподаватель размещает в разделах курса. Они могут быть представлены в виде файлов, которые загружаются в базу данных Moodle или в виде ссылок на внешние сайты. Система Moodle позволяет использовать в качестве ресурсов курса самые разнообразные форматы электронных документов. Основными ресурсами этого курса служат:

- $\Box$  Страница
- Книга
- **Гиперссылка**
- $\Box$  Папка
- Файл

Moodle поддерживает отображение любого электронного содержания: файлы MS Office (Word, PowerPoint и др.), мультимедийные файлы (видео, flash и др.). На странице курса могут размещаться ссылки на внешние веб-приложения. Для просмотра документа нажмите на его название. Некоторые типы ресурсов можно просматривать прямо в среде Moodle, другие – во всплывающем окне.

### **Элементы курса**

*Элементы курса* — это интерактивные модули, с помощью которых преподаватель в своем курсе организует учебный процесс (размещает материалы курса, проводит тестирование, общается со слушателями).

Система располагает большим разнообразием модулей, которые включают:

- Глоссарий
- –<br>Залани**я**

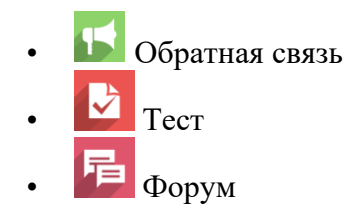

*Глоссарий* – это электронный словарь ключевых понятий и терминов, используемых в курсе, который создается для каждой темы. Пользователям предоставлен доступ к глоссарию для совместной работы над словарем. Сделанные студентами записи после публикации просматриваются и оцениваются преподавателем. Обзор записей возможен по алфавиту, по категориям, по дате, по автору. Пользователь может оставлять свои комментарии.

*Задания* позволяют преподавателю ставить задачу, которая требует от студентов подготовки развёрнутого ответа. Типичными заданиями являются эссе, проекты, проблемные ситуации, доклады и пр. Преподаватель определяет условия выполнения задания, оценивает представленные работы и оставляет комментарии.

Первый тип заданий – это задания, при выполнении которых требуется напечатать ответ в виде простого текста. При нажатии на ссылку данного задания в основном блоке курса откроется окно, в котором отобразится текст задания, сроки сдачи (если они предусмотрены преподавателем), *свернутое* представление текстового редактора и снизу кнопка "Добавить ответ".

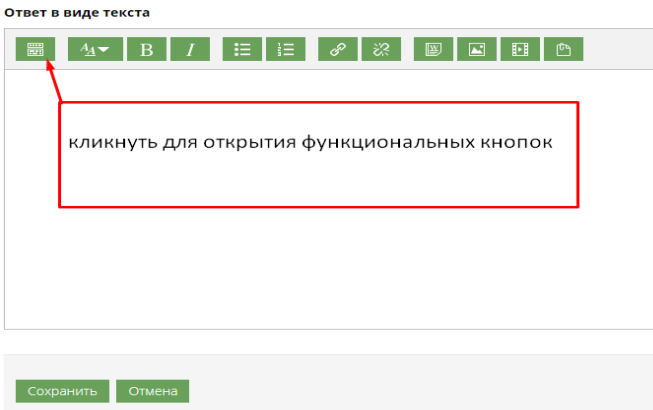

После нажатия на крайнюю левую кнопку в строке навигации сверху откроется окно HTML редактора для введения текста. Редактор оснащен различными функциональными кнопками, при помощи которых можно форматировать текст, вставить ссылку или картинку в свой ответ. Также, можно просто скопировать ранее составленный текст в данное окно из .doc, .txt документа через буфер обмена компьютера. Ответ может быть отредактирован.

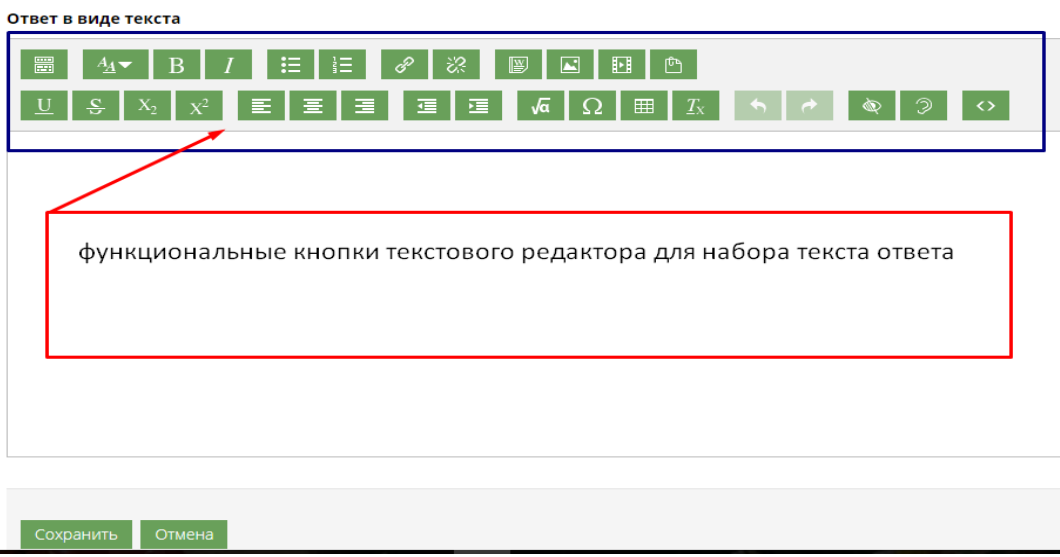

Второй тип задания – с ответом в виде одного или нескольких файлов. При выборе такого задания вы также увидите окно с текстом, сроки выполнения и кнопку "Добавить ответ на задание". После нажатия на нее появится текст задания и ниже окно, в которое нужно перетащить мышью файл(ы) с ответом на задание со своего компьютера. Ответ также может быть отредактирован. Завершив работу, ОБЯЗАТЕЛЬНО нажмите кнопку «Сохранить».

*Тесты* формируются с использованием различных типов вопросов:

- Эссе
- На соответствие
- В закрытой форме (множественный выбор)
- Короткий ответ
- Верно / Неверно

*Эссе* — ответ представляется студентом в виде текста определенного объема, который оценивается преподавателем вручную.

*На соответствие* — список вопросов отображается вместе со списком ответов. Слушатель должен сопоставить каждый вопрос с соответствующим ему ответом.

*В закрытой форме (множественный выбор)* — слушатель выбирает ответ из нескольких представленных вариантов. Вопросы множественного выбора могут быть двух типов - с одним или несколькими верными ответами.

*Короткий ответ* — ответом на вопрос является слово или короткая фраза. При этом вводимые ответы чувствительны к регистру.

*Верно / Неверно* — ответ на вопрос выбирается студентом между двумя вариантами «Верно» и «Неверно».

При нажатии на кнопку "Начать тестирование" система предупредит вас об 1) ограничении по времени (если оно установлено), 2) количестве попыток на выполнение задания, 3) методе оценивания (при наличии нескольких попыток) - усредненный результат, самый лучший результат, результат последней попытки. После начала теста откроется его первая страница, включающая либо один вопрос, либо список вопросов, а слева – блок навигации по тесту (цифровые кнопки для переключения между вопросами). Вопросы могут выбираться и располагаться случайным образом. Ответы можно давать в любом порядке. При готовности завершить задание – нажмите кнопку "Отправить все и завершить тест". В некоторых тестах ответ будет отправлен автоматически по истечении времени.

Большинство вопросов теста оценивается автоматически с представлением результатов тестирования. Исключение составляют вопросы, предполагающие развернутый ответ в виде вводимого текста («эссе»). Оценка за них выставляется преподавателем вручную после проверки работ и появляется позднее. По завершению тестирования, итоговый балл

и комментарии преподавателя доступны для ознакомления в *Журнале оценок*. Система Moodle фиксирует и предоставляет преподавателю полную информацию об ответах слушателя и затрачиваемом им времени.

*Форумы* в этом электронном курсе имеют следующую структуру:

- Стандартный общий форум открытый форум, в котором каждый слушатель в любое время может начать новую тему.
- Простое обсуждение состоит из одной темы и используется для того, чтобы сфокусировать обсуждения на одной теме.

Сообщения на форуме могут оцениваться как преподавателем, так и студентами. Подписавшись на форум, студент будет получать копии всех новых сообщений на свой email. Преподаватель, при необходимости, может принудительно подписать всех слушателей курса на форум.

*Обратная связь* представляет собой анкету с использованием разнообразных вопросов для сбора и анализа данных от пользователей с их оценкой содержания, структуры, навигационных параметров учебных заданий тематического модуля или курса в целом.

Для создания комфортной среды обучения и поддержания мотивации слушателей к освоению содержания электронного курса в нем активно используются такие *элементы геймификации*, как игровые персонажи, бонусные знаки - бэйджи, балльно-рейтинговая система и журнал оценок, возможность несколько раз проходить один и тот же уровень, пока не добьешься успеха.